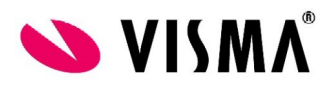

## **Visma Nova - Citrix Receiver / Workspace – High DPI**

- Taustaa Toisinaan Visma Novaa käytettäessa Visman sovelluspalvelusta käy niin, että näyttö vilkkuu, eikä kursoria saa kohdistettua oikeaan paikkaan. Useimmiten tätä tapahtuu Windows 10 työasemilla ja korkearesoluutioisilla näyttöasetuksilla.
- Korjaus Ongelman saa korjattua kun vaihtaa Citrix Receiverin / Workspacen asetuksista näytön skaalautumisen alkuperäiseksi (native).
- Ohje Kun olet kirjautuneena Visman sovelluspalveluun ja käynnistänyt sieltä ohjelman (esim. Visma Nova) klikkaa Windowsin tehtäväpalkin laidassa olevaa ylöspäin osoittavaa nuolen kärkeä

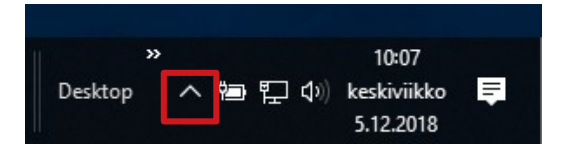

Klikkaa ylösnousevasta kuvakeryhmästä hiiren kakkospainikkeella Citrixin kuvaketta ja valitse 'Advanced Preferences'

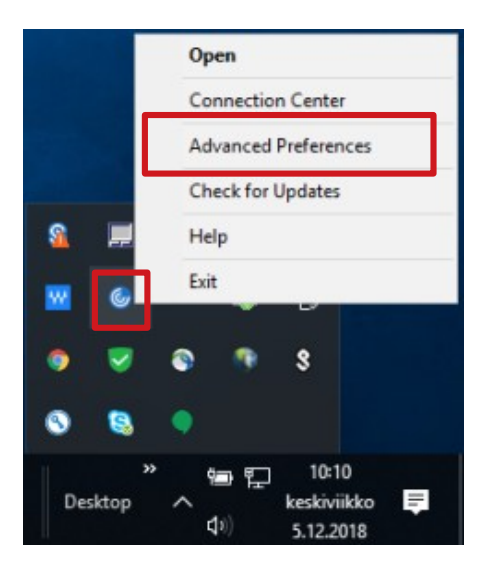

Tässä tapauksessa työasemassa on asennettuna Citrix Workspace.

Citrix Receiverin tapauksessa kuvake on jompi kumpi näistä:

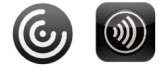

Jos listassa ei näy 'Advanced Preferences' -valintaa, on työasemassa liian vanha Ctirix Receiver asennettuna. Ladatkaa uusi Citrix Workspace täältä <https://www.citrix.com/downloads/workspace-app/> ja asentakaa se työasemaan. (Poistukaa ennen asennusta sovelluspalvelusta.)

Valitse Advanced Preferences -listasta 'High DPI'

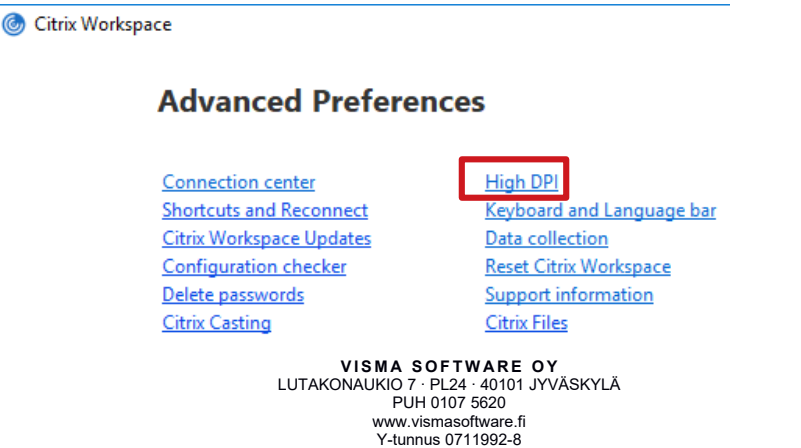

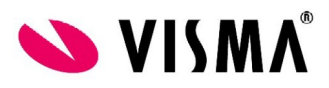

Valitse istunnon skaalautuvuusasetukseksi 'No, use the native resolution' ja tallenna 'Save' -painikkeella.

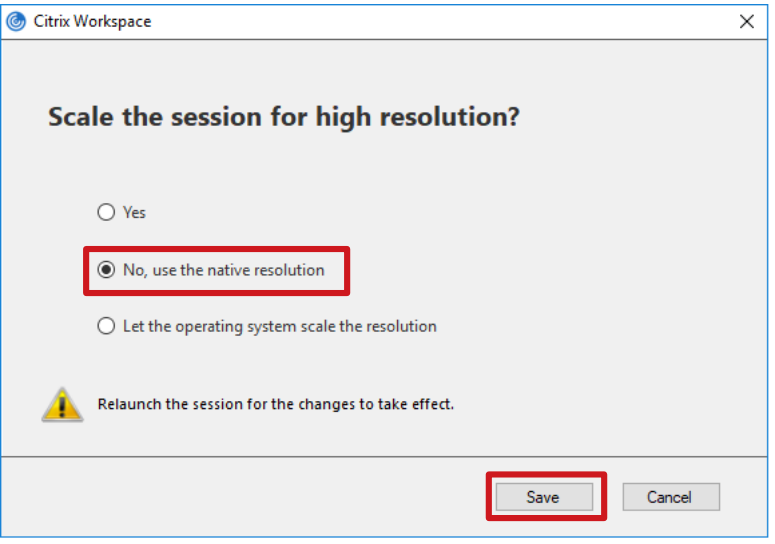

Kun seuraavan kerran kirjaudut sovelluspalveluun ja käynnistät sieltä ohjelman ei näytön vilkkumis- / kursorin kohdistamisongelmaa enää ole.